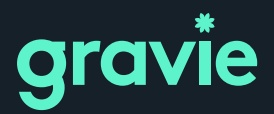

**MORE BENEFITS. FEWER ASTERISKS.**

### **Provider Portal Account Creation Instructions**

### **Step 1**

Navigate to <https://www.gravie.com/providers> and click on the CLAIMS button under *Claims Information & Process*

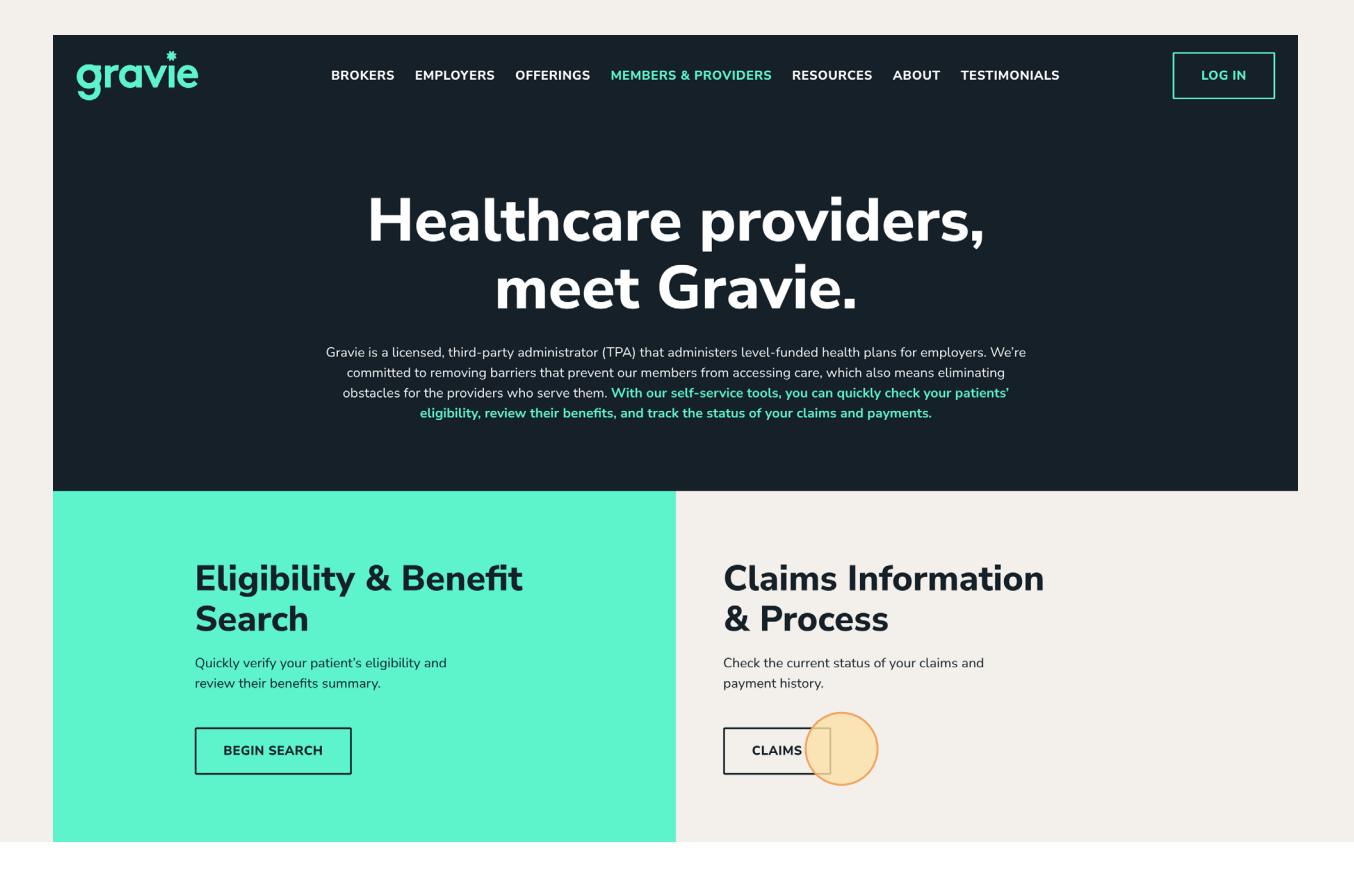

### **Step 2**

Click the PROVIDER PORTAL button located near the top of the page.

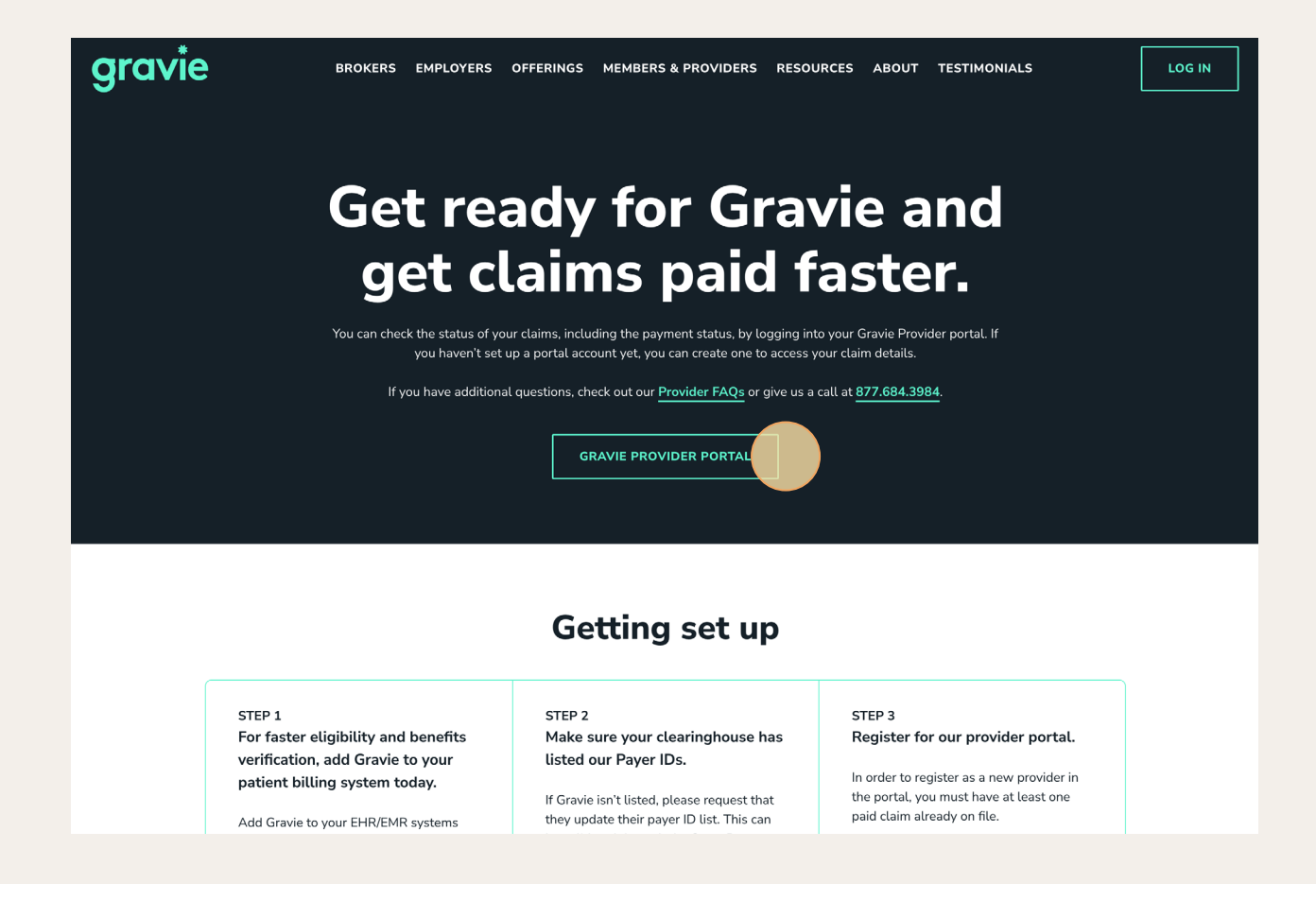

## **Step 3**

You will be taken to <u><https://gravie-mesa.javelinaweb.com/></u>. On that page, click "Sign Up Now".

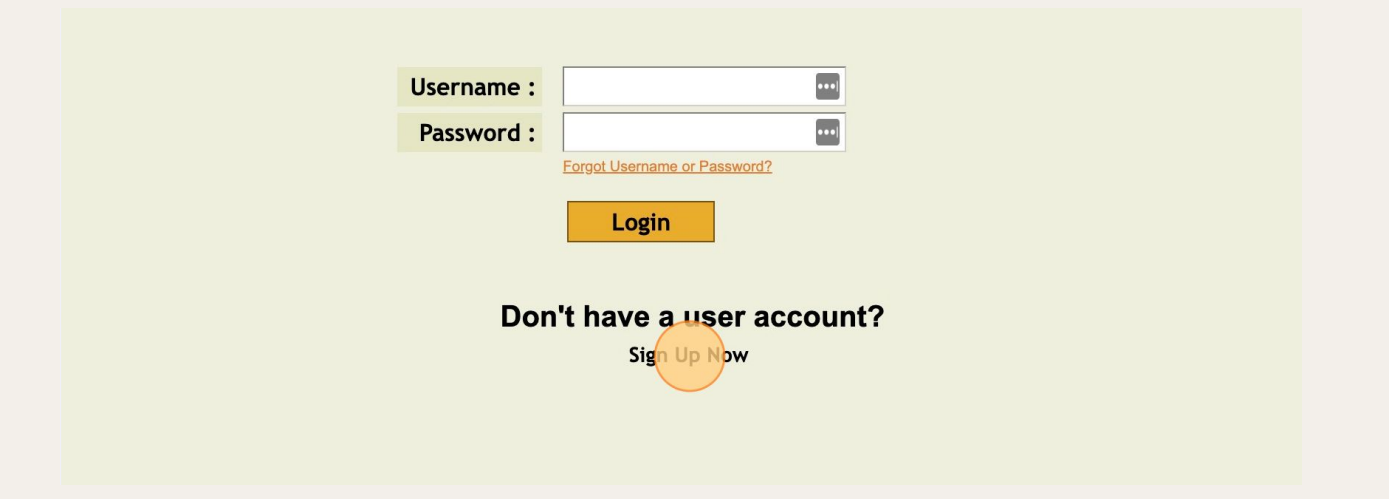

# **Step 4** Click the "Provider" field.

Click the "Provider" field.

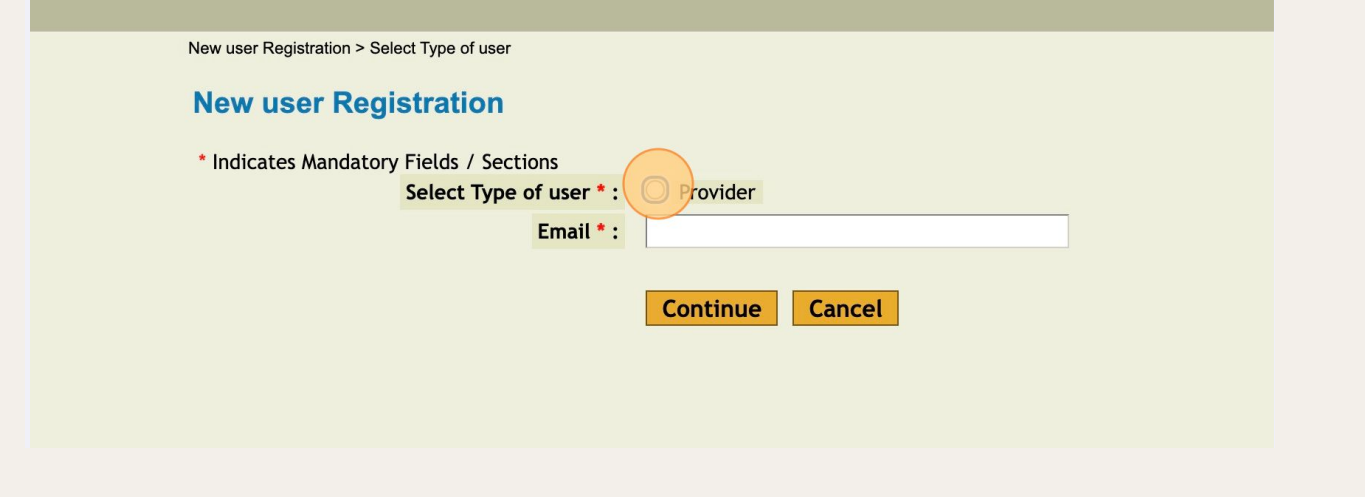

### **Step 5 4** Type in your email and click "continue".

Type in your email and click "continue". **4** Type in your email and click "continue".

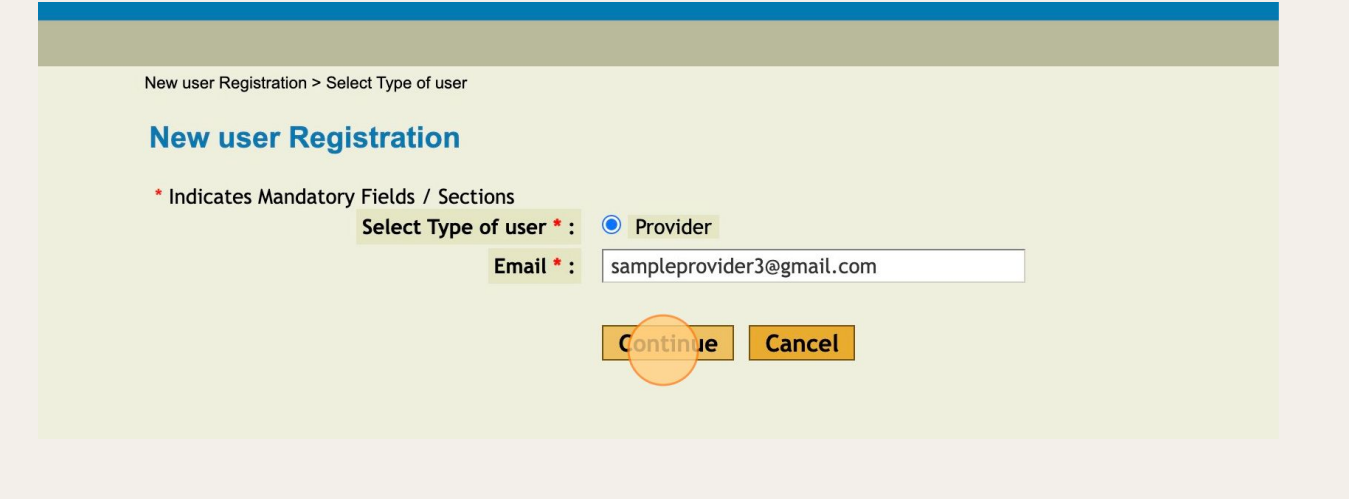

## **Step 6**

Correctly enter information into the user credential fields and then click "continue". **5** Correctly enter information into the user credential fields and then click Not all fields need to be filled out.

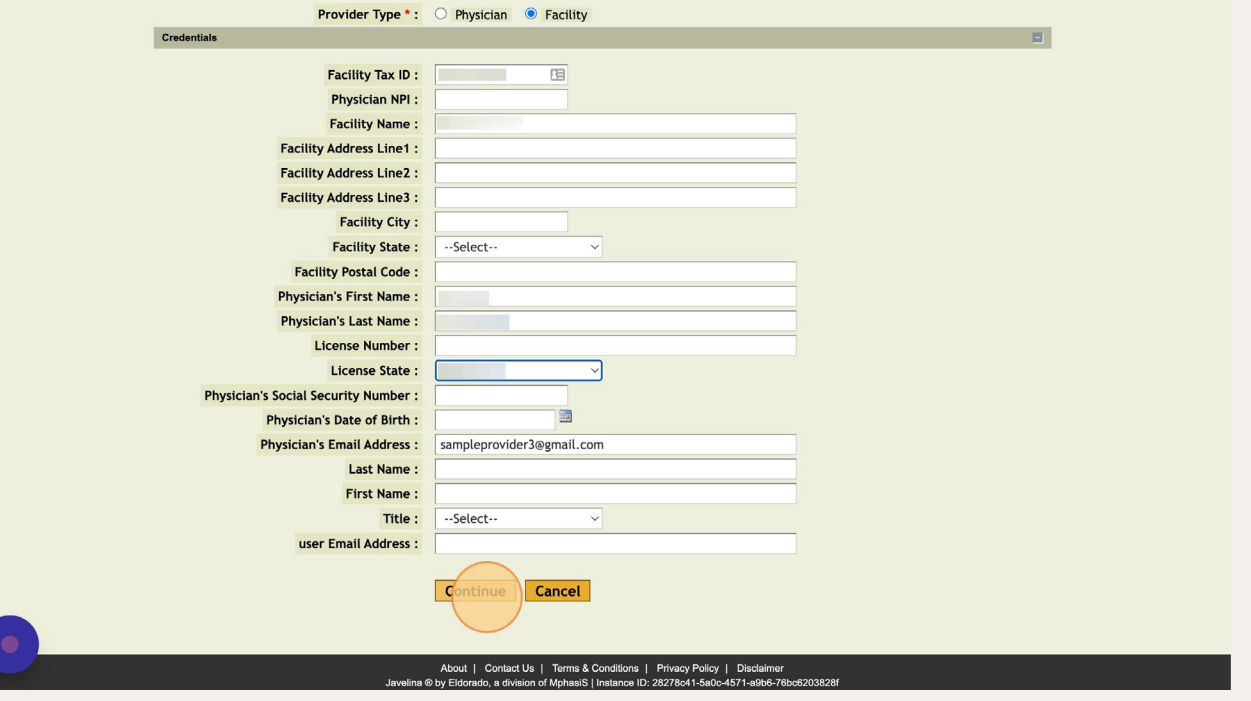

#### **Step 7 6 If you are found in the system, a facility will populate. Select the system, a facility will populate.**

your facility of the state of the state of the state of the state of the state of the state of the state of the state of the state of the state of the state of the state of the state of the state of the state of the state

If you are found in the system, a facility will populate. Select the button next to your facility. **6** If you are found in the system, a facility will populate.

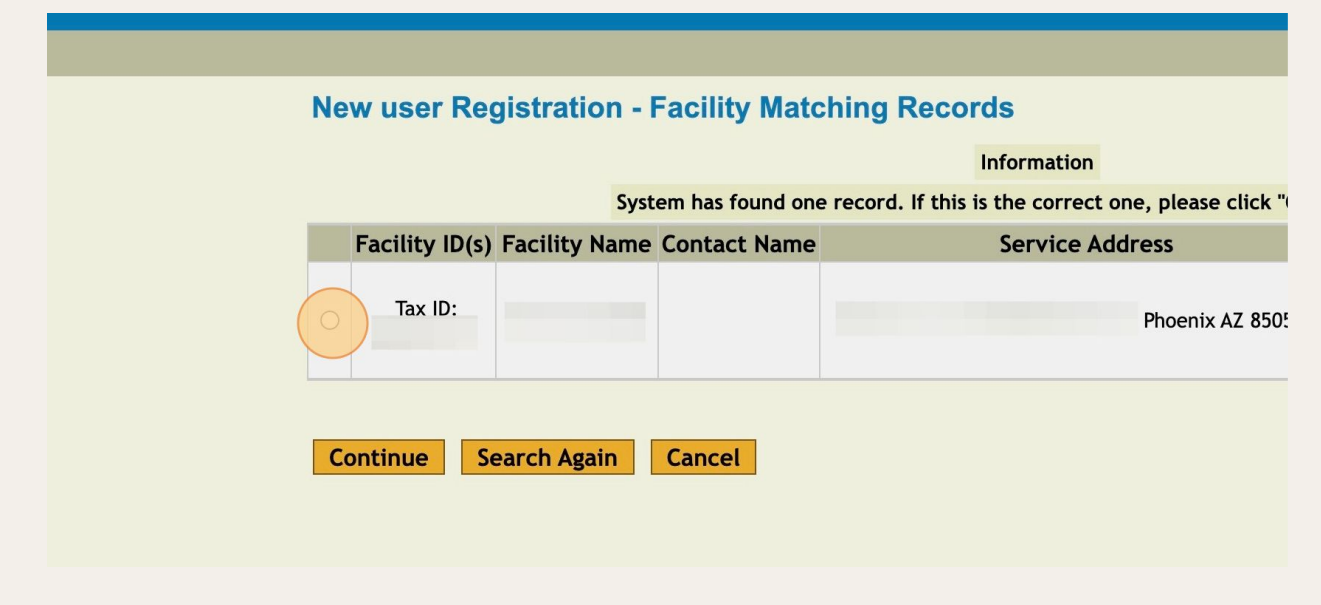

## **Step 8**

**7** Then click Continue.

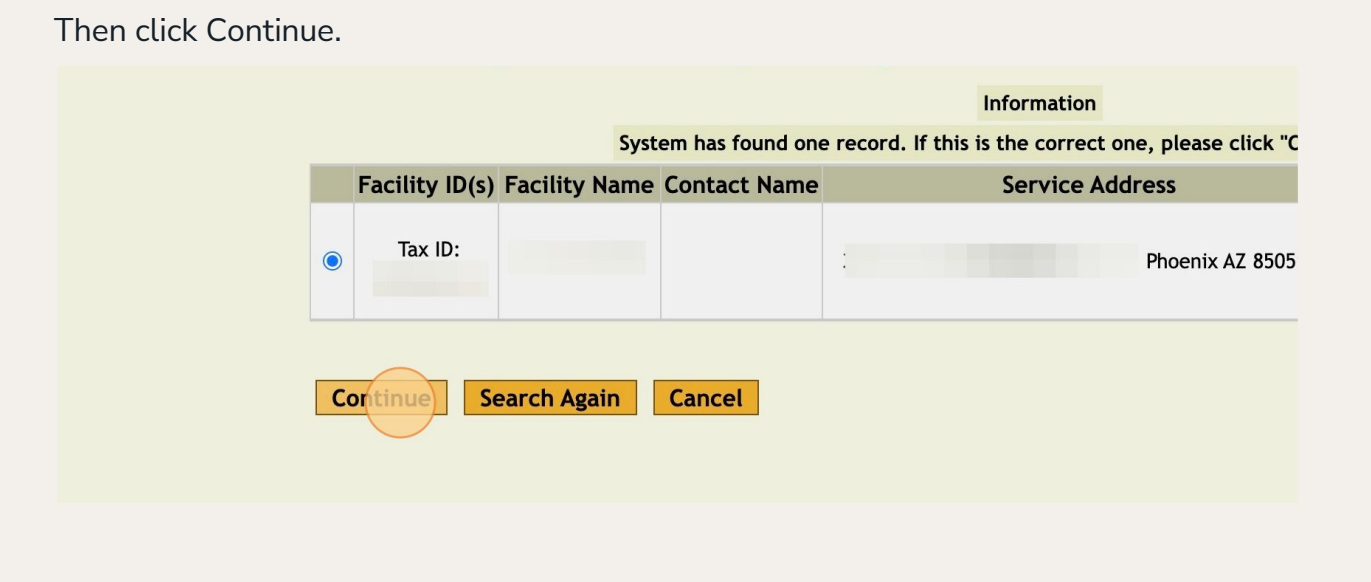

## **Step 9**

Create your username and password, then select a security question and answer. Click Continue when finished. pour assimants and passivor.

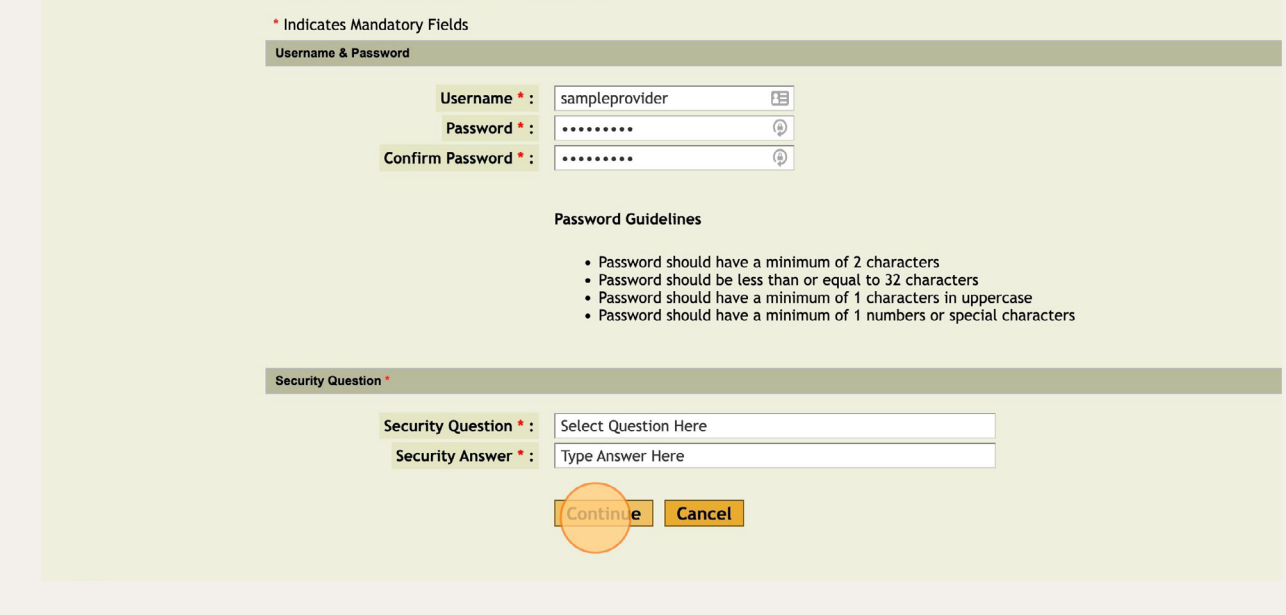

### **Step 10**

Ensure the information is correct. Next, type your first and last name along with the  $\frac{1}{2}$ date to sign the form electronically. Then click continue. the date to sign the form electronically. Then click continue. the date to sign the form electronically. Then click continue.

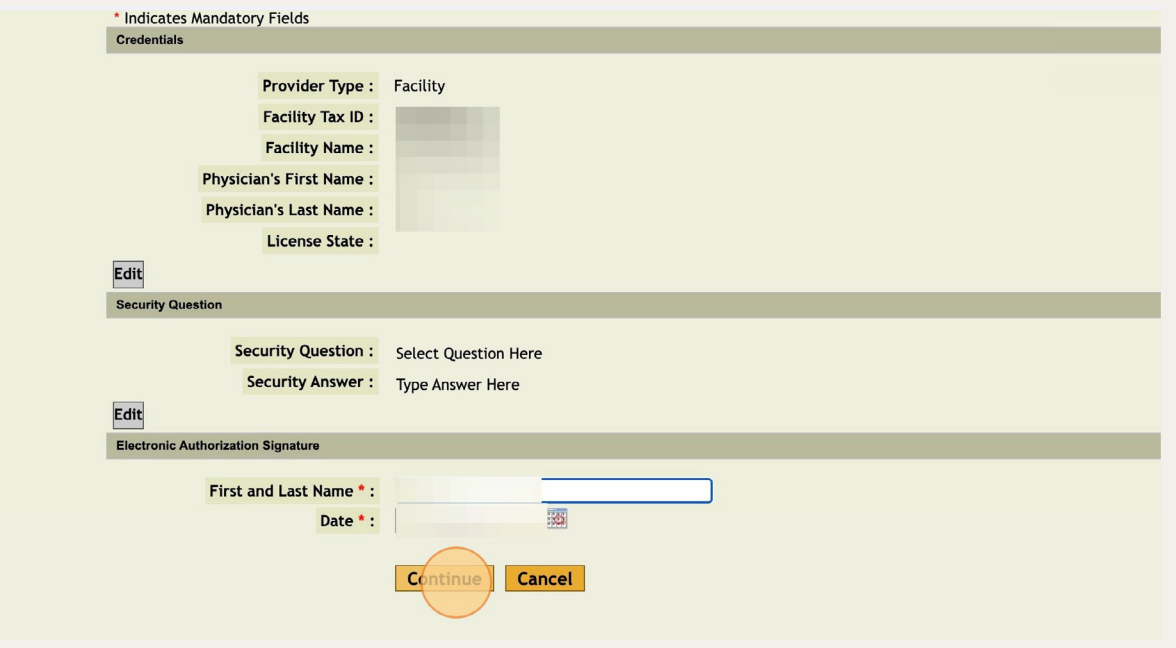

#### **Step 11 10** You are now registered. Click "Go To Login Page" and you will be taken back to the

You are now registered. Click "Go To Login Page" and you will be taken back to the original login page.

**10** You are now registered. Click "Go To Login Page" and you will be taken back to the

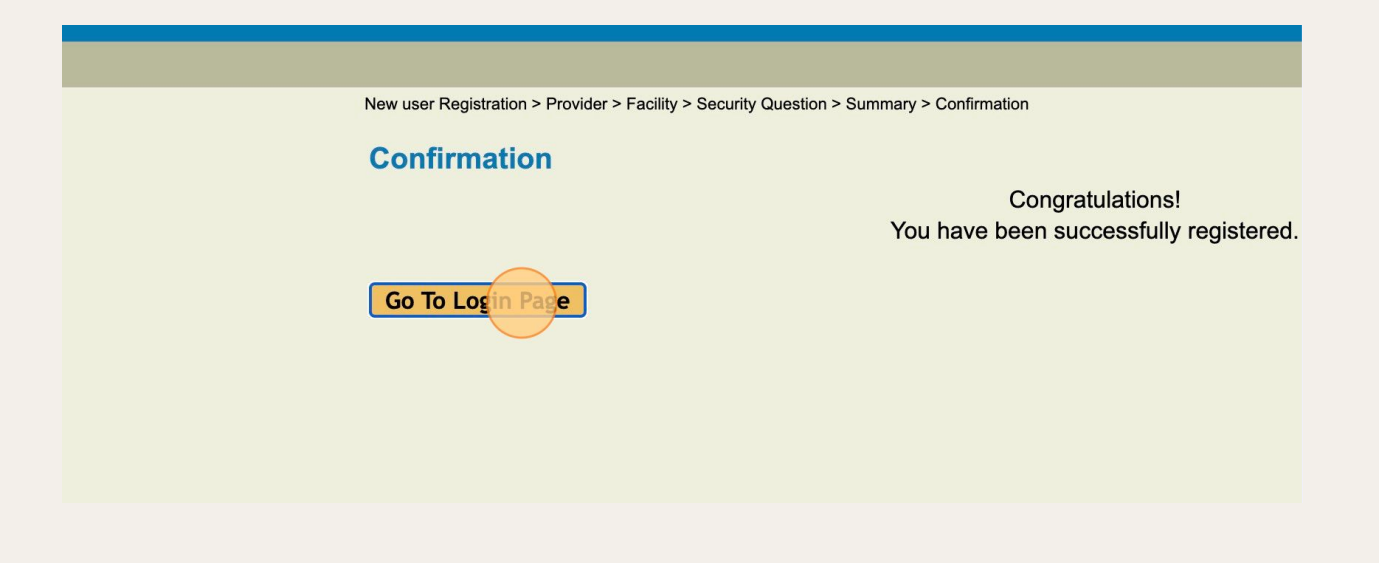

## **Step 12**

Type your newly created credentials, hit "Login", and you will be given **111** Type your newly created created created created created created created created created created created cre<br>111 Type you will be given a control be given access to the given access to the given access to the given ac the portal. ine your newly created credentials, hit "Login", and you will be given access to the portal.<br>...

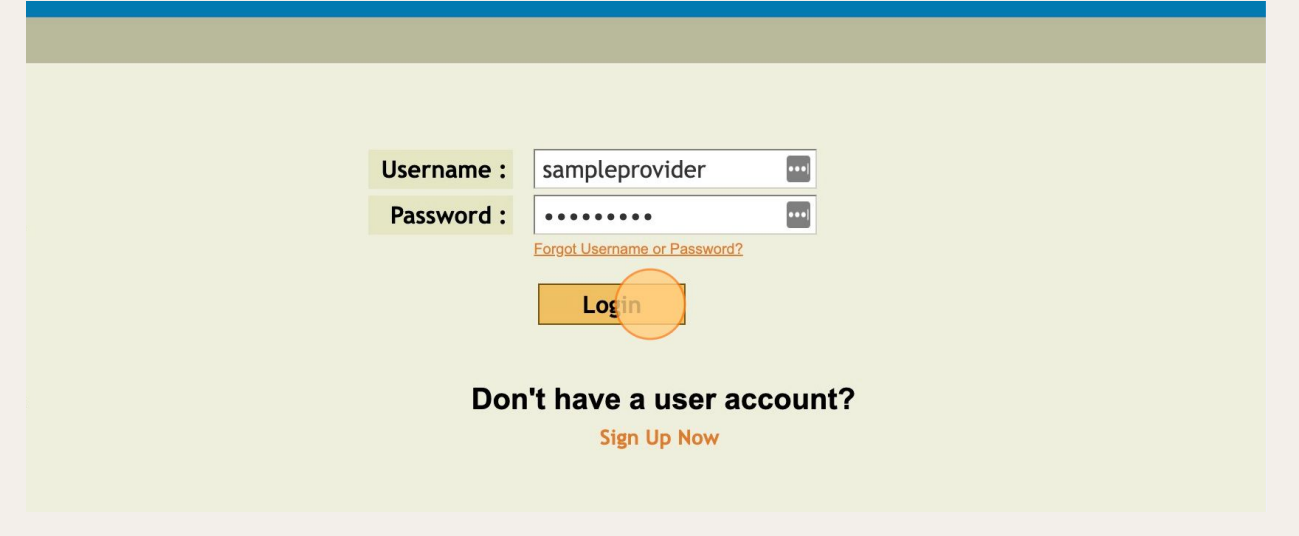

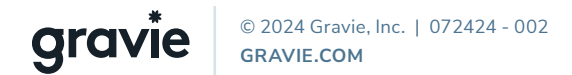